Accessibility in e-Learning Turning Images Off in Web Browsers

JUNE 2014

## **Firefox**

Firefox removed the disabling images option, but there is a way to get around this. You can install one of several Firefox add-ons, such as "Web Developer." Once installed, a toolbar (see the screen shot that follows; the image is unavailable in French) appears in Firefox; choose Images and then choose Disable Images.

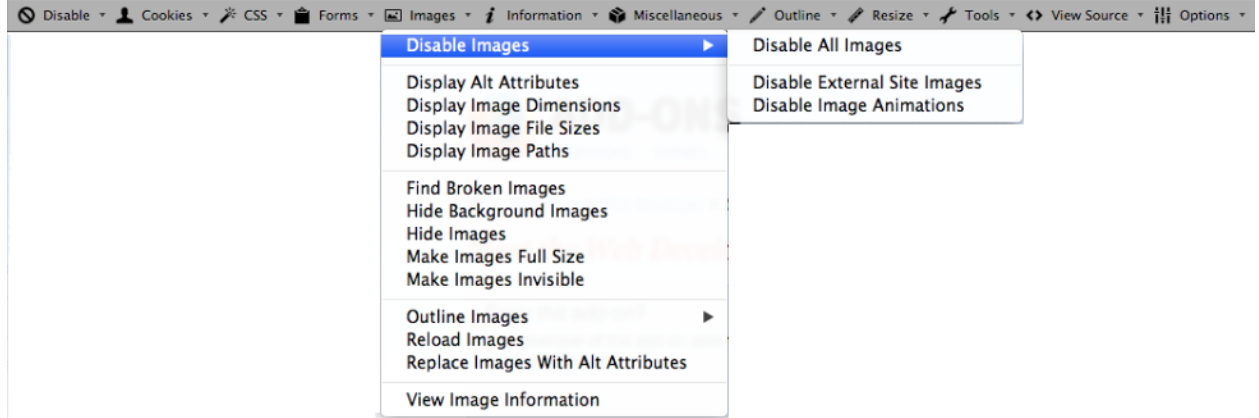

Alternately, if you can easily root around Firefox configuration settings, follow these steps:

- 1. Type **about:config** into the Firefox location bar.
- 2. In the long list of options that appear, set the value for "**permissions.default.image**" to 2 to disable images. Set to 0 to turn images back on when you are done.

## **Safari**

Follow these steps to disable images in the Safari web browser:

- 1. Open Safari and go to **Preferences**, then click on the **Advanced** tab. There's a checkbox at the bottom titled "Show Develop menu in menu bar." Check that then close the Preferences window.
- 2. You'll notice that in your menu bar between **Bookmarks** and **Window** you have a new menu called **Develop**. Near the bottom of that menu list is **Disable Images.**

## **Chrome**

Chrome's Disable Images feature is buried in its browser's settings. You can disable images by reconfiguring the settings or by installing a Chrome add-on such as "ImageX."

Follow these steps to disable images in the Chrome settings:

- 1. Open the Chrome browser.
- 2. Click on "Customize and control Google Chrome" button located on the far right side of the toolbar bar  $\overline{(\mathbf{a})}$ .
- 3. Click on Settings.
- 4. Scroll to the bottom of the Settings screen and click on "Show advanced settings."
- 5. Click on "Content Settings" in the Privacy section.
- 6. Under "Images," select the radio button that says "Do not show any images."
- 7. Click "Done."

Follow these steps to install the ImageX add-on for Chrome:

- 1. Search using Google for "chrome imagex extension" and click the first link in the search results (it should be a link to the Chrome Web Store).
- 2. Click on the install button labelled "+ FREE".
- 3. In the popup that opens, click the "Add" button.
- 4. In a moment, a small button will appear in the Chrome toolbar (**1994**). Toggle the button to turn images off and on.

## **Internet Explorer**

In version 8 or higher, images can be turned off in the browser's advanced settings. Follow these steps to disabled images in Internet Explorer 8+:

- 1. Click on the IE settings icon at the top right of the browser's toolbar  $\left(\overrightarrow{w}\right)$ .
- 2. Click on "Internet Options" and open the "Advanced" Tab.
- 3. Scroll down to the Multimedia section and uncheck "Show Pictures." See the screen shot that follows (the image is unavailable in French).

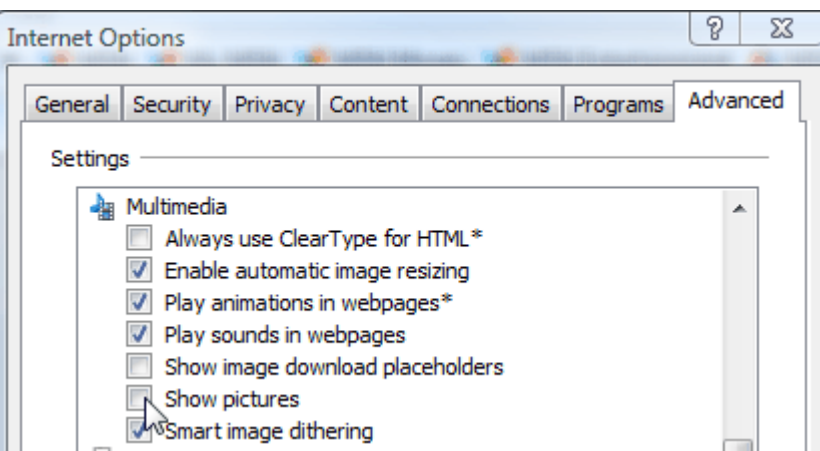